# **CLOUD (MYPOWERMANAGER.NET)**

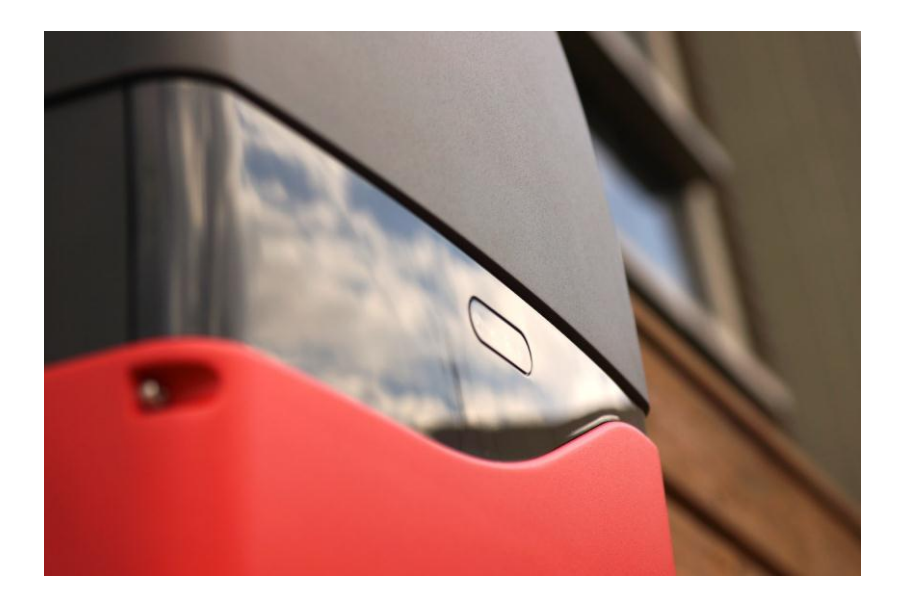

## **INSTRUCTION BOOKLET**

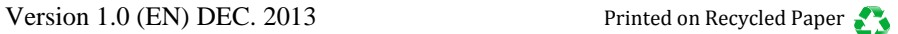

## **Table of Contents**

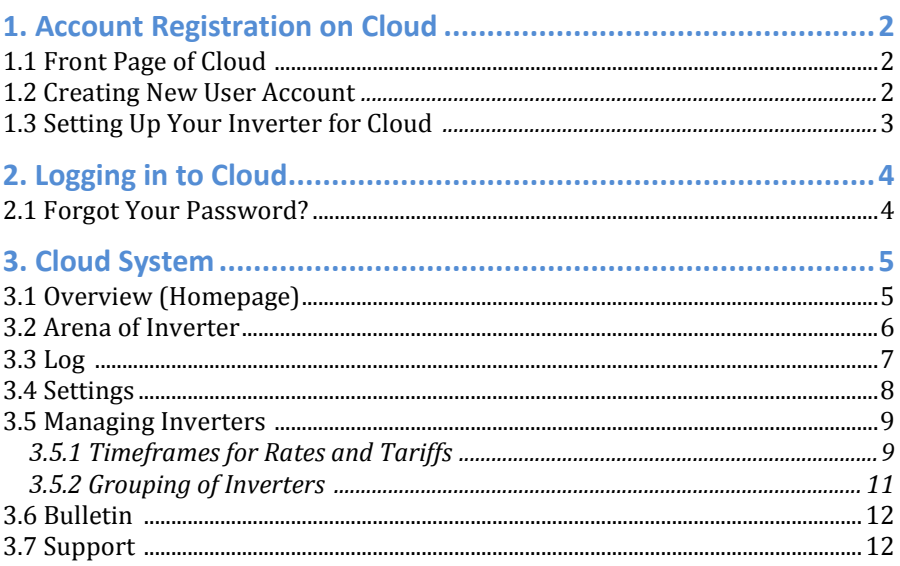

## **1. Account Registration on Cloud**

## **1.1 Front Page of Cloud**

Go to [www.mypowermanager.net](http://www.mypowermanager.net/) to log in.

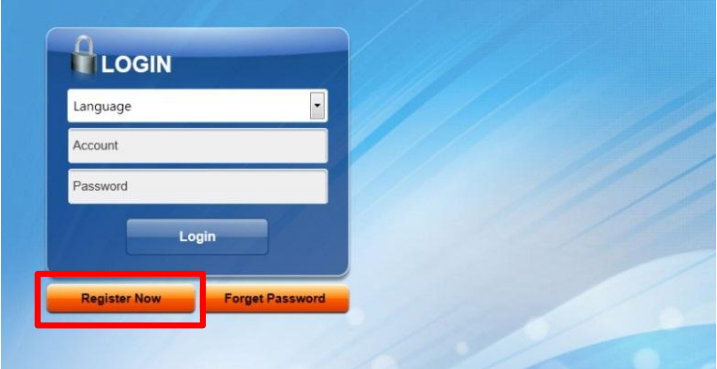

### **1.2 Creating New User Account**

Click on "Register Now" on the front page of Cloud (see picture above).

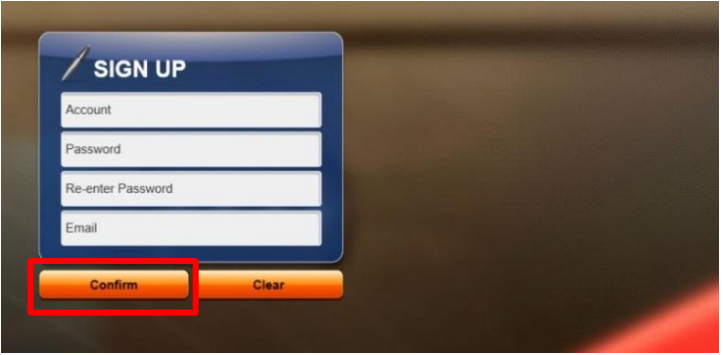

- 1. Enter a name for your user account.
- 2. Enter a password for your user account. It is suggested to keep a record of password in a safe place.
- 3. Re-enter the password you've created.
- 4. Enter an email address for all future communications from Cloud.
- 5. Click on "Confirm" to submit your registration.
- 6. A confirmation email will be sent from the Cloud system to you prompting activation of the user account momentarily.
- 7. Follow instructions in the confirmation email to complete registration and activation of your Cloud user account.

### **1.3 Setting Up Your Inverter for Cloud**

- Please make sure that your Cloud user account has been created and activated before proceeding. If not, refer to Ch.1.2 on P.2 to sign up for a new Cloud user account.
- 1. Go to the web page of your inverter (refer to your inverter user manual if instructions needed).
- 2. Select the SETTINGS tab.

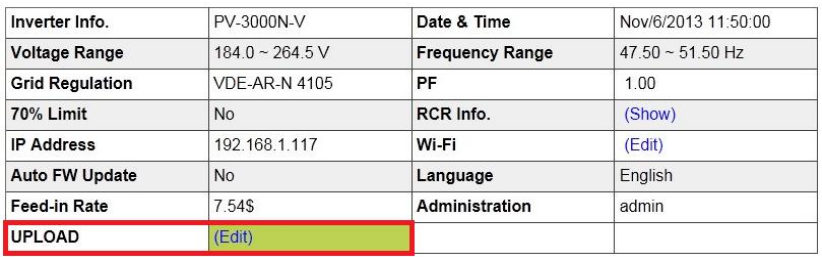

3. Click on "(Edit)" of UPLOAD to proceed.

4. Enter the name and password. The default is "admin" for both.

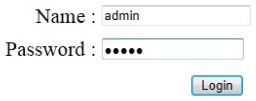

5. Check "Yes" and enter the account name you just used to register on Cloud a few moments ago. This account name will be acting as a bridge.

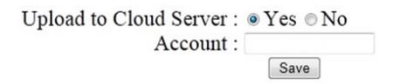

6. Click on "Save" to complete setup of inverter for Cloud. All inverter data will be uploaded to Cloud automatically in a few minutes. Please have your inverter connected to the Internet at all times.

# **2. Logging in to Cloud**

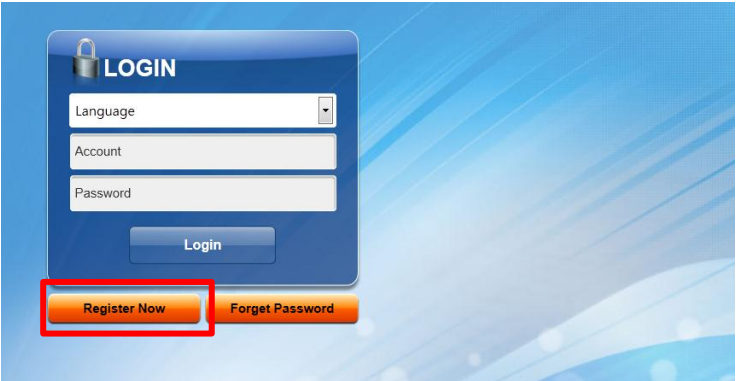

- 1. Select your language. There are currently Traditional Chinese, English and German available to choose from.
- 2. Enter your user account name and password.
- 3. Click on "Log in" to log in to your Cloud account.

### **1.1 Forgot Your Password?**

1. Click on "Forgot Password?" at the front page of Cloud (see picture above) to proceed and retrieve your password.

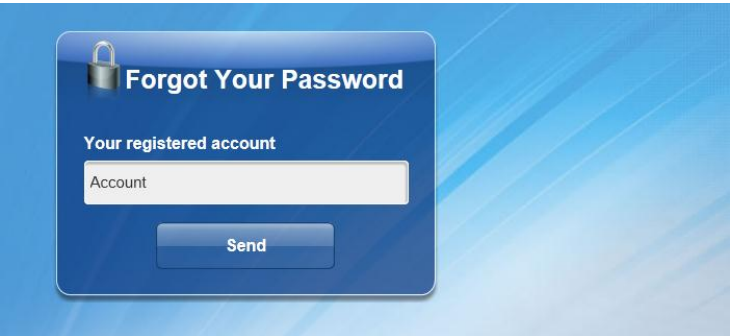

- 2. Enter your account name when registered on Cloud.
- 3. Click on "Send." An email with your password will be delivered to you in one minute. Please follow the instructions inside to proceed.

# **3. Cloud System**

## **3.1 Overview (Homepage)**

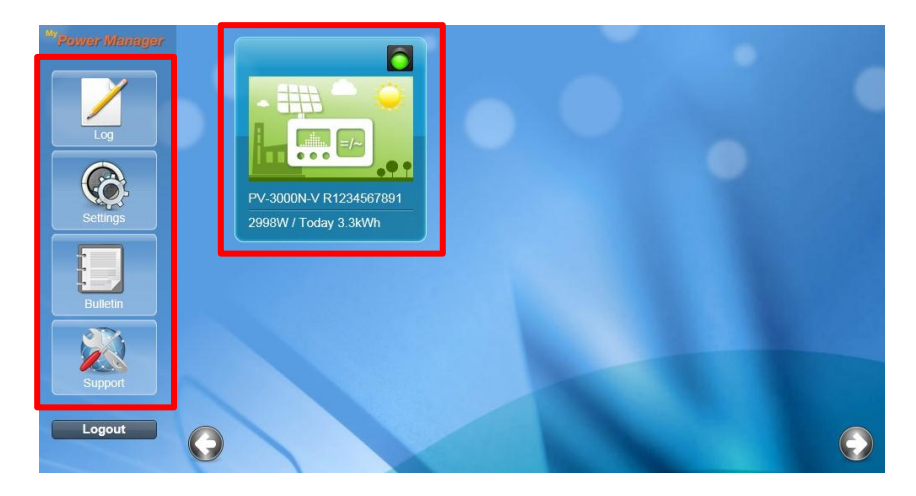

- Log: All the events recorded by your inverter(s) are viewable here.
- Settings: A section where addition/deletion or grouping of inverters can be done. Other settings of your Cloud user account are also available here.
- Bulletin: All the Cloud system messages, including all online updates, are collected and listed here.
- Support: General and Supplementary materials related to your registeredon-Cloud inverters are placed here for download from time to time.

All inverters registered with same Cloud user account are iconized and laid out up to six inverters available on screen at once. Use right arrow/left arrow buttons to switch between pages if there are many inverters. An inverter icon carries the following information: Alias or nickname of inverter (it is model and serial number of inverter by Cloud system default), the power currently generated by inverter, the total power that has been generated today, and operation status of the inverter. Refer to the table below to interpret lights of the operation status indicator.

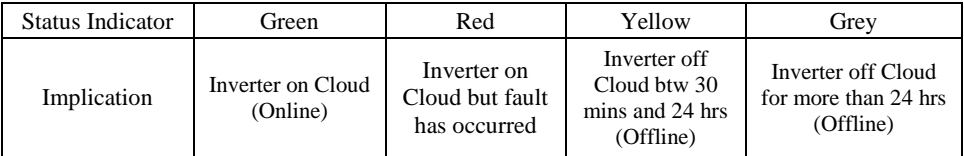

## **3.2 Arena of Inverter**

Click on an inverter icon to enter and view its activity.

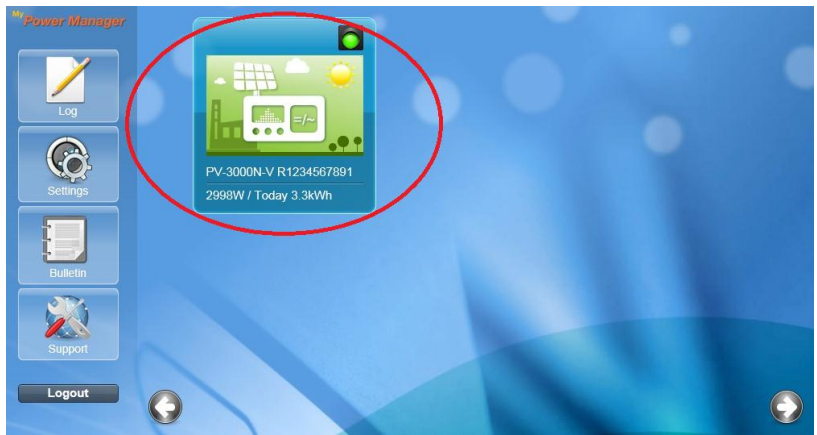

 The default page (or tab) will show the power generation curve of today. Data for past days is also available by using the date bar.

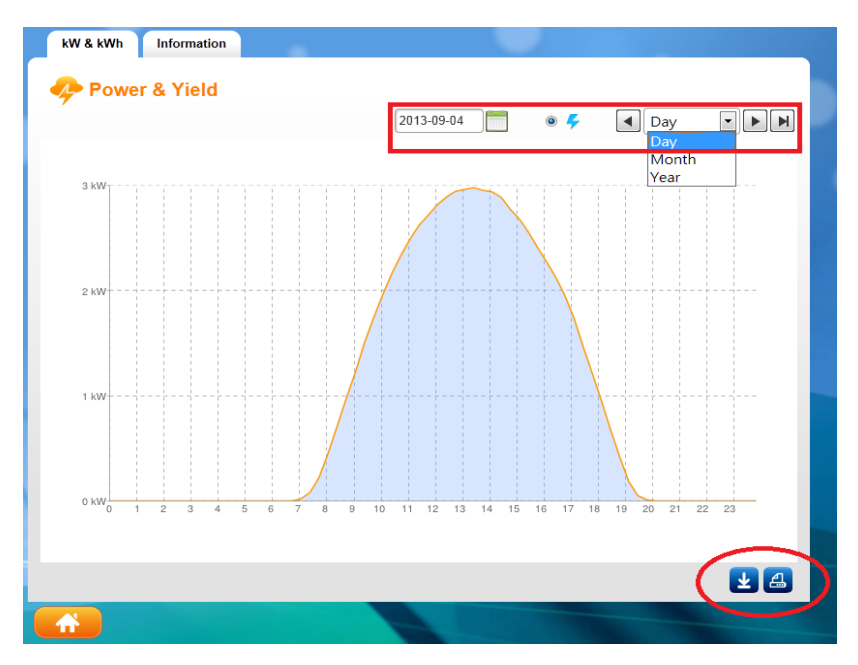

 Inverter data is downloadable or printable by using the function keys on the bottom of the page (circled in red in picture above).

- Tab is switchable to "Information" to view quick summary of inverter.
- Click on  $\left[\begin{array}{ccc} 1 & 1 \\ 0 & 0 \end{array}\right]$  to go back to the homepage anytime.

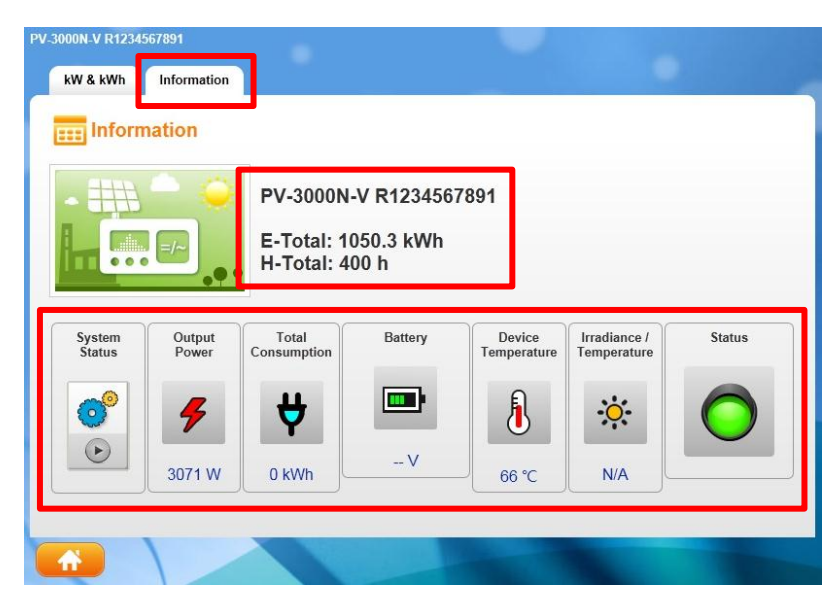

## **3.3 Log**

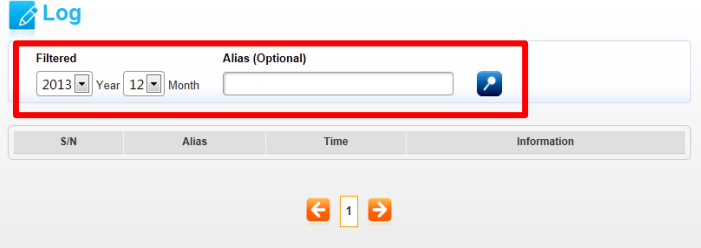

This is an area where all system messages and have-occurred errors of your inverters are stored for all purposes.

- 1. Select year and month to display all occurrences during the period.
- 2. Filtered information can be obtained by entering the alias (or nickname) of a specific inverter. Only the system messages and errors coming from this inverter will then be displayed on screen.

Click on  $\left[\begin{array}{c} \uparrow \\ \uparrow \end{array}\right]$  to go back to the homepage anytime.

## **3.4 Settings**

This section is where a user can do all the settings. Please refer to the picture below for all passages in this section.

- Email: Click on "Yes" and enter an email address to receive instant error notices about your inverters (checking of "Error Notices" required).
- Currency: Choose from NTD, AUD, EUR and USD.
- Logo: The small picture appearing on top-left corner (It's by Cloud system default). Your own logo can be selected and uploaded by using Browse button. The best width is 145 pixels.
- Background: Select your own background by using Browse button. The best width is 1024 pixels.
- System Name (see picture below): Enter a nickname for your Cloud by your interest. It will then show up underneath the logo.

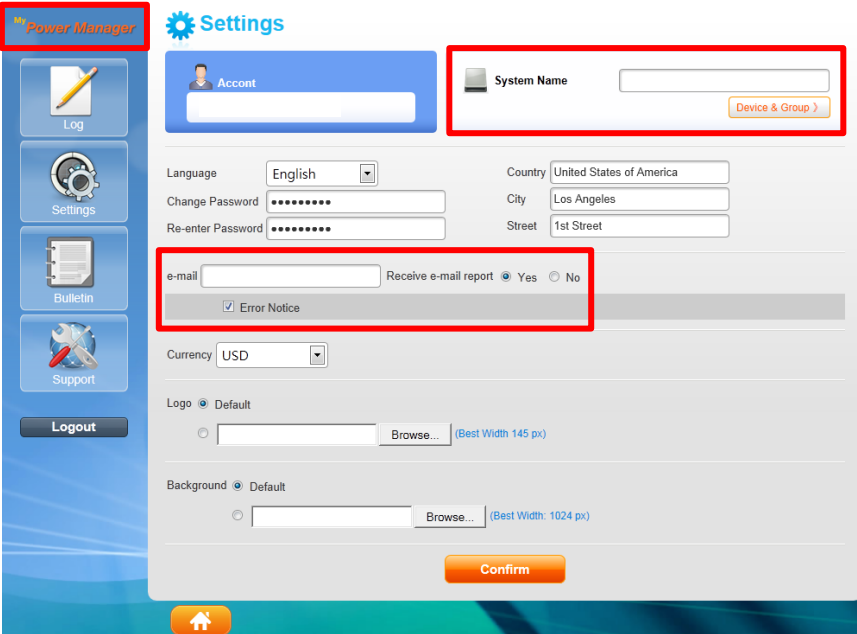

- When all done, click on "Confirm" to save and apply all changes.
- Click on  $\left| \bigoplus_{n=1}^{\infty} \right|$  to go back to the homepage WITHOUT saving changes.

## **3.5 Managing Inverters**

- This section is an extension of "System Name" from Ch.3.4 on P.8.
- Click on "Devices & Groups" of "System Name" to enter for all settings.

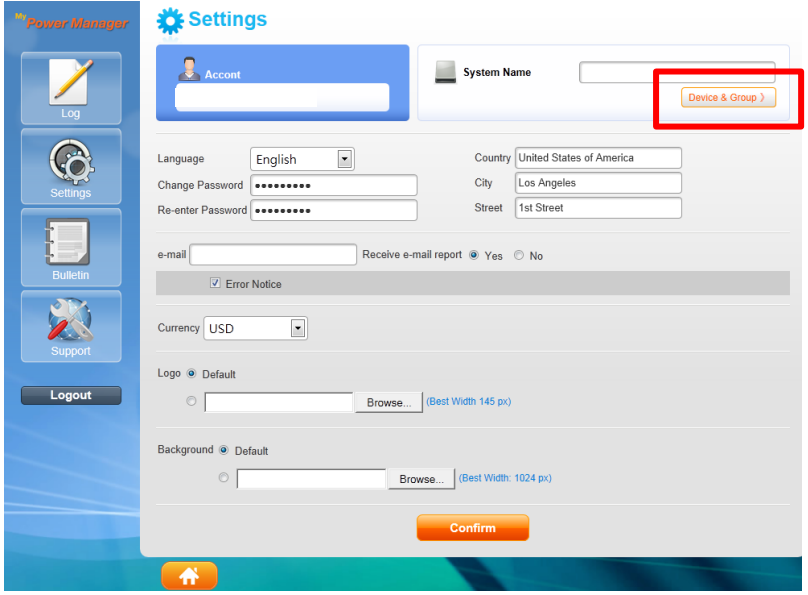

#### **3.5.1 Timeframes for Rates & Tariffs**

- Inverters that have been registered on Cloud will be arranged and lined up on screen automatically.
- Click on  $\leq$  of an inverter to start editing its timeframes.

![](_page_9_Picture_60.jpeg)

- 1. Enter an alias (or nickname) for the inverter by preference.
- 2. A picture to represent this inverter can be inserted by using Browse button. The best size is 195 x 125 pixels.

![](_page_10_Picture_65.jpeg)

- 3. Fill in fields for rates and tariffs. Click on  $\bullet$  to save.
- 4. Create multiple timeframes if various rates/tariffs are available.
- 5. To delete a timeframe, simply click on  $\bullet$ .
- 6. When done, click on "Confirm" to save all entries.

#### **3.5.2 Grouping of Inverters**

• Click on "Add" of "Devices & Groups" to manage grouping.

![](_page_11_Picture_77.jpeg)

A page of settings will turn up as shown below.

![](_page_11_Picture_78.jpeg)

- Group Alias: Enter a nickname for your group of inverters.
- Group Picture: Insert a picture for your group of inverters by using Browse button. The best size is 192 x 125 pixels.
- Device Alias: Add an existing inverter to your group by clicking on  $\bullet$ . To remove an inverter from group, simply click on  $\bullet$
- When all done, click on "Confirm" to save.

## **3.6 Bulletin**

All recent notices and alerts for your inverters are recorded here. Click on "more" to see details of an activity. Some other messages might be posted on a casual basis.

![](_page_12_Picture_2.jpeg)

### **3.7 Support**

This is a desingnated area where supplementary docuements for your registered-on-Cloud inverters can be downloaded. Select your inverter model and its associated supplementary documents will show up on screen. Insertions of new supplementary documents may be implemented by service provider on a casual basis.

![](_page_12_Picture_76.jpeg)

P/N: MU00-A00000-0